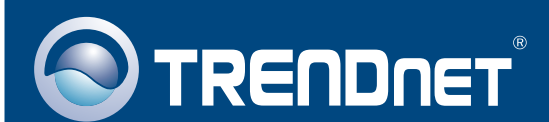

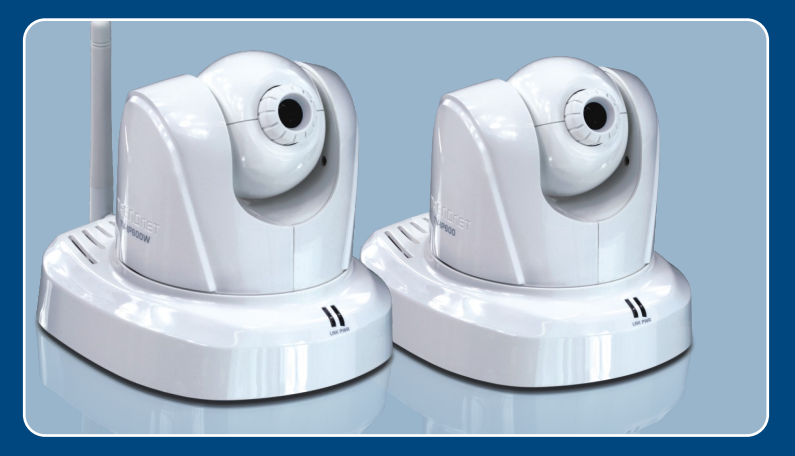

# Quick Installation Guide

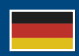

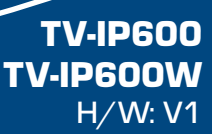

# **Table of Contents**

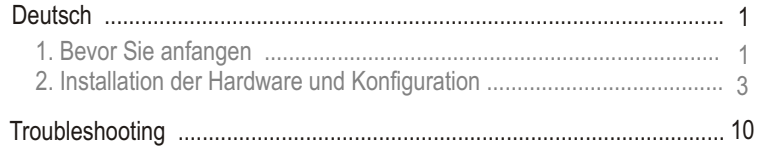

# **1. Bevor Sie anfangen**

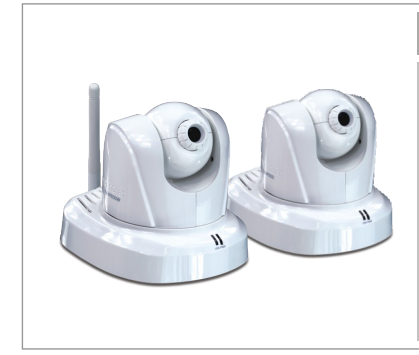

# Packungsinhalt<br>**•** TV-IP600/TV-IP600W

- TV-IP600/TV-IP600W<br>• Programm-CD
- 
- Mehrsprachige
- Installationsanleitung<br>1 abnehmbare 2dBi-Antenne
- RJ-45-Kabel
- Montagesatz
- Montagesatz<br>• Netzteil (5V, 2.5A)

# **Systemanforderungen**

- 10/100Mbps Ethernet-Adapter
- CD-ROM-Laufwerk
- ? Prozessor: 2GHz oder schneller
- ? Speicher: 256MB RAM oder mehr / 512MB RAM oder mehr (Windows Vista)
- VGA-Auflösung: 800 x 600 oder höhe
- Web Brower: Internet Explorer (6.0 oder höher)
- VGA-Auflösung: 800 x 600 oder höhe<br>• Web Brower: Internet Explorer (6.0 oder höher)<br>• Drahtloser Router oder drahtloser Access Point (TV-IP600W)
- ? Ein verfügbarer DHCP-Server (in Routern ist normalerweise ein DHCP-Server integriert)

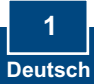

# **Anwendung**

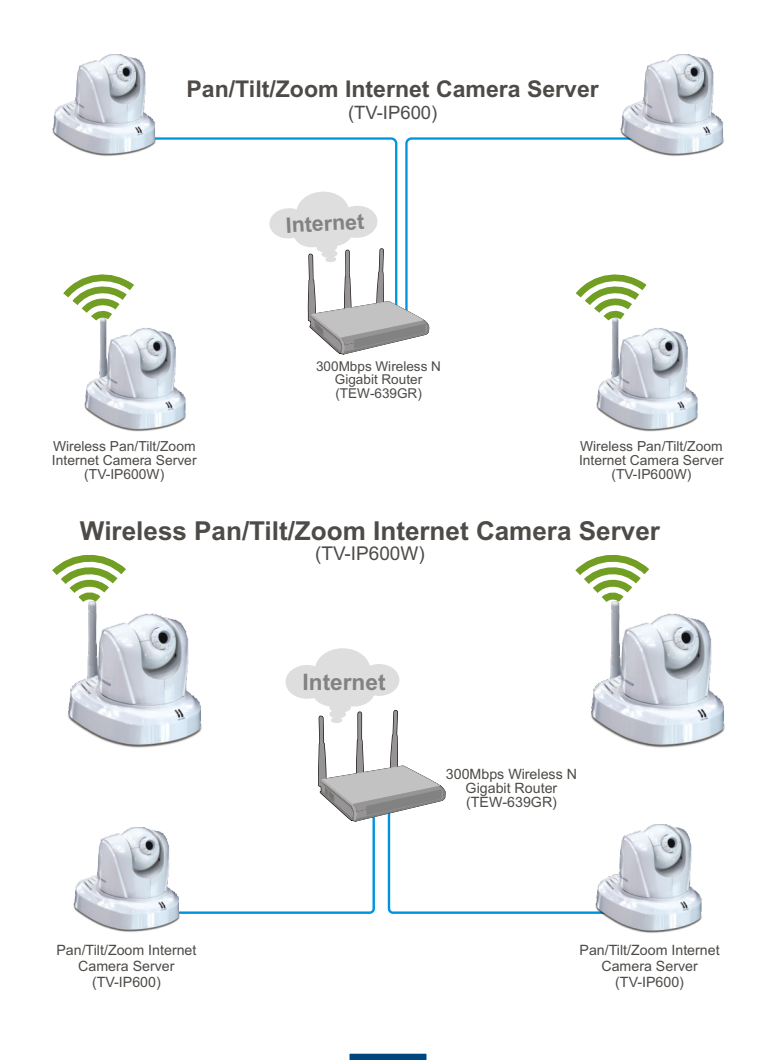

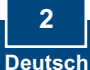

# **2. Installation der Hardware und Konfiguration**

## **Hinweis:**

- 1. Es ist zu empfehlen, die IP-Kamera von einem verdrahteten Computer aus zu konfigurieren.
- 2. Wenn Sie IPViewPro 2.0 verwenden möchten, installieren Sie die Software bitte, indem Sie im Autorun-Fenster auf **IPView Pro 2.0** installieren klicken. Weitere Informationen finden Sie in der Bedienungsanleitung auf der CD.

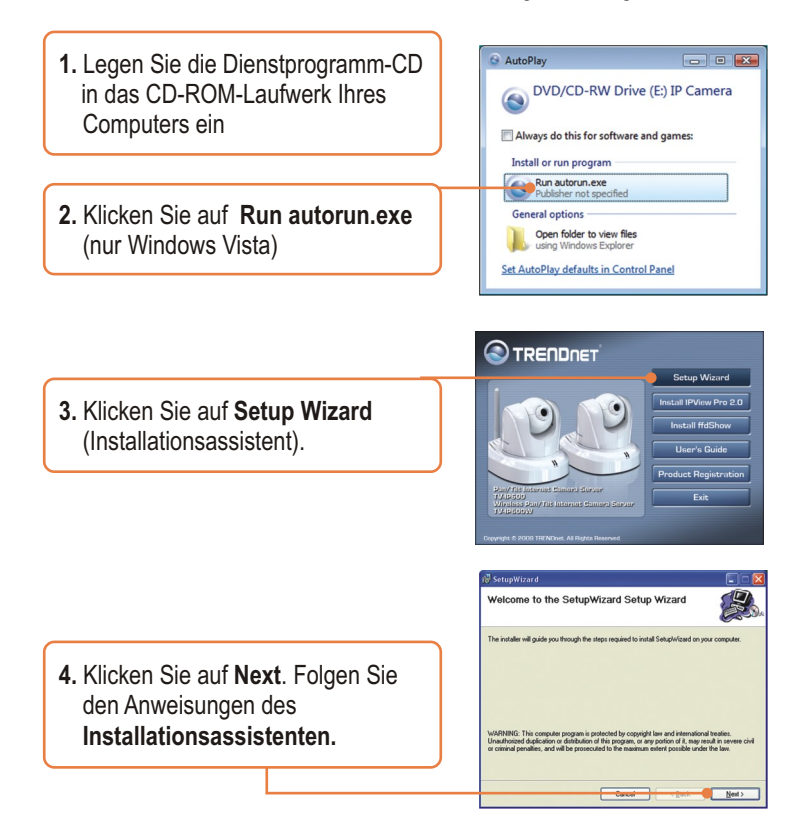

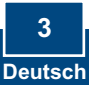

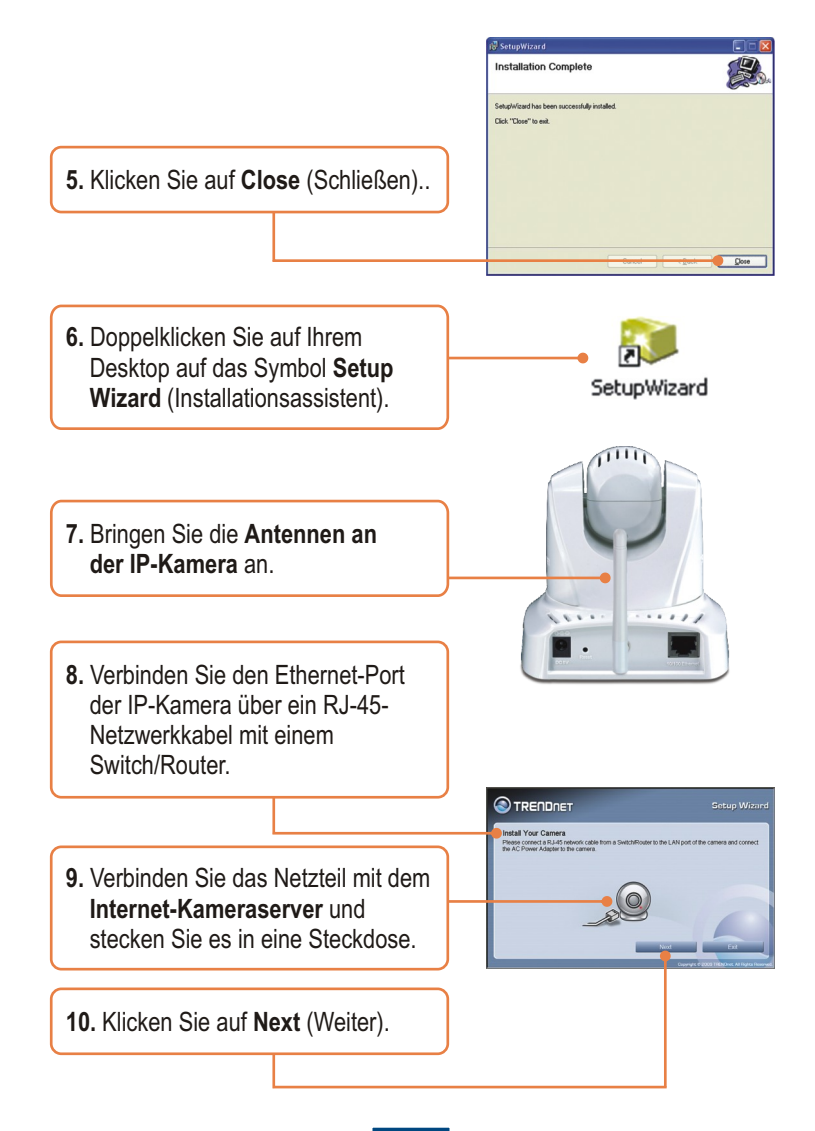

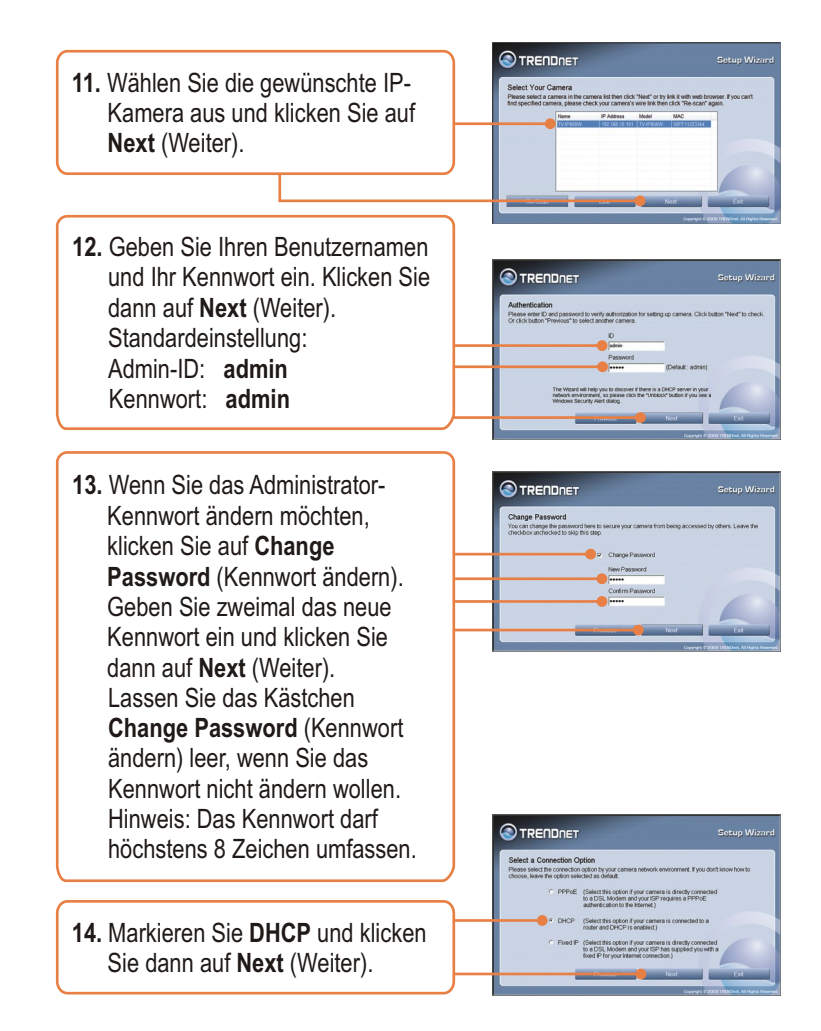

Hinweis: Wenn Sie den TV-IP600 verwenden, fahren Sie bitte bis Schritt 18 fort. Für Benutzer des TV-IP600W geht es mit Schritt 15 weiter.

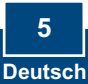

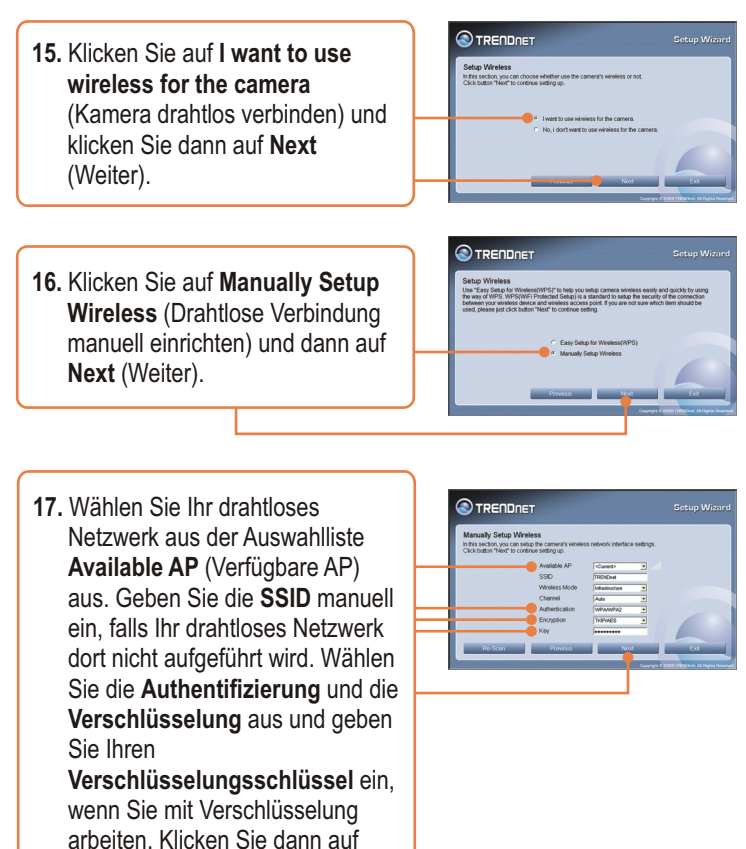

**Next** (Weiter).

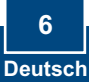

**18.** Konfigurieren Sie **Camera Name**  (Kameraname) und **Camera Time** (Kamerazeit). Klicken Sie auf **Copy Local Time** (Lokale Zeit übernehmen), damit die Kamerazeit automatisch mit der Computerzeit abgeglichen wird. Klicken Sie dann auf **Next** (Weiter).

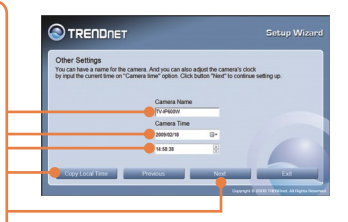

**OTRENDRET Hing IIn The Camer** 

**19.** Klicken Sie auf **Next** (Weiter).

**20.** Warten Sie bitte, bis die neuen Kameraeinstellungen gespeichert sind.

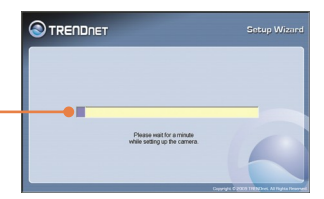

**21.** Lösen Sie das RJ-45-Kabel und das Stromkabel. Stecken Sie das Stromkabel dann wieder ein. Kontrollieren Sie, dass die LEDs für die Stromversorgung und Verbindung leuchten. Warten Sie etwa 30 Sekunden, bis die IP-Kamera neu gestartet wurde. Überprüfen Sie dann, dass die LED-Anzeigen für Stromversorgung und Verbindung leuchten.

<u>Hinweis</u>: Der TV-IP600W funktioniert nur dann drahtlos, wenn Sie das Ethernet-Kabel von der Kamera getrennt haben.

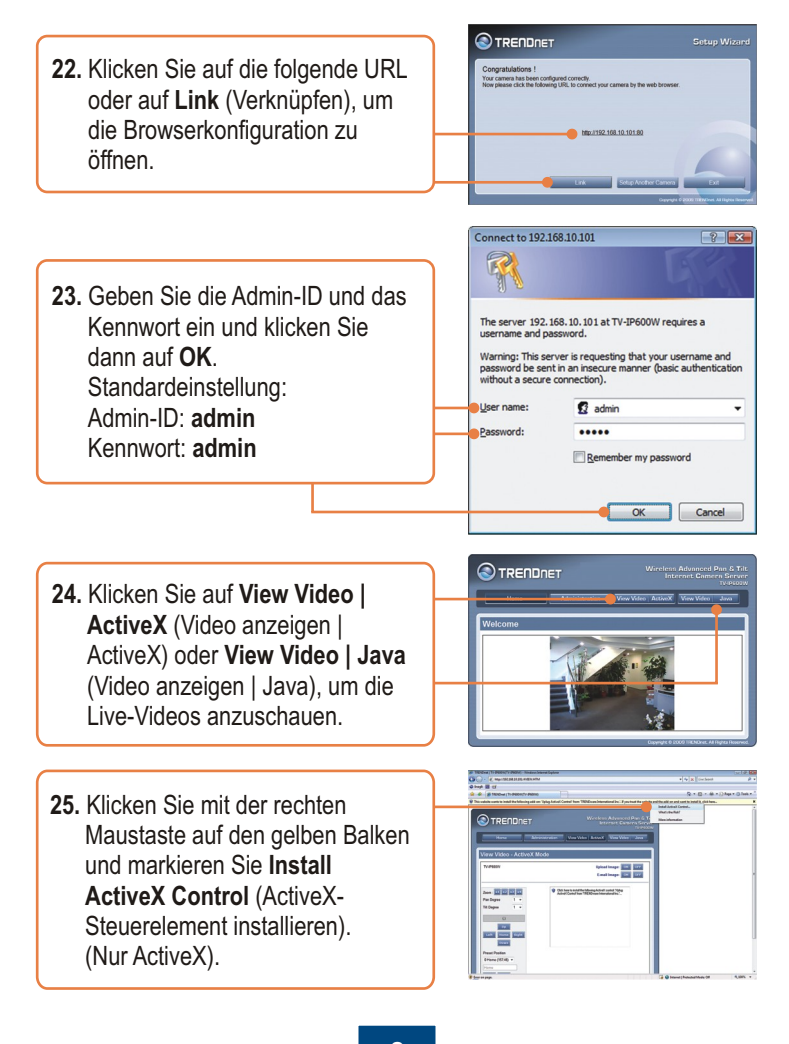

**8 Deutsch**

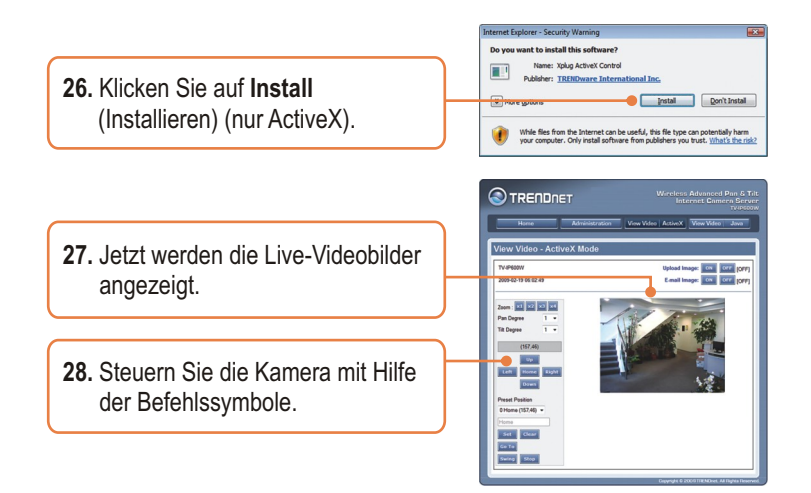

# **Ihre Installation ist beendet!**

Hinweis: Weitere Informationen zu den Konfigurations- und erweiterten Einstellungen der **TV-IP600/TV-IP600W** finden Sie im Abschnitt "Problembehandlung" der Bedienungsanleitung auf der beiliegenden Dienstprogramm-CD oder auf der Website von Trendnet unter www.trendnet.com

## **Registrieren Sie Ihr Produkt**

Nehmen Sie sich bitte einen Moment Zeit und registrieren Sie Ihr Produkt online, so dass Sie unsere umfassenden Support- und Kundendienstleistungen in Anspruch nehmen können: **www.trendnet.com/register** Vielen Dank für den Kauf eines TRENDnet-Produkts

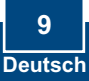

### **Q1: SetupWizard is unable to detect my camera. What should I do?**

**A1:** First, verify that you have followed all the steps in the Section 2: Hardware Installation and Configuration. Second, disable any software firewall programs such as ZoneAlarm or Norton Internet Security. If you are using Windows XP or Windows Vista, disable the built in firewall. Third, click on Re-Scan in the SetupWizard.

#### **Q2: I do not have a DHCP server or DHCP is disabled on my network and I am unable to configure the TV-IP600/TV-IP600W. What should I do?**

**A2:** First, go to the TCP/IP settings on your computer and assign a static IP address on your computer's network adapter in the subnet of 192.168.10.x. Since the default IP address of the TV-IP600/TV-IP600W is 192.168.10.30, do not assign a static IP address of 192.168.10.30 on your computer's network adapter. Second, open Internet Explorer and enter http://192.168.10.30 into the address bar.

### **Q3: The Image is blurry. How can I adjust the focus on the IP Camera?**

**A3:** You can adjust the IP Camera's focus by rotating the lens.

### **Q4: Live video does not appear when I click on Live View. What should I do?**

**A4:** First, make sure that you are using a browser that supports ActiveX or Java. Second, when viewing in ActiveX mode, make sure that you added ActiveX control. See steps 25 to 26 in Section 2: **Hardware Installation and Configuration**. Third, when viewing in Java mode, make sure that you have the latest version of Java installed. Please go to http://www.java.com to download the latest version of Java.

### **Q5: How do I connect the TV-IP600/TV-IP600W to my wireless router or access point?**

**A5:** Make sure that you configure the camera to have the same SSID, encryption mode and key (if enabled). Follow the instructions in section 2: **Hardware Installation and Configuration** to configure the camera with the SSID and encryption key

### **Q6: After I successfully configured the TV-IP600/TV-IP600W to match my wireless network**  . **settings, I can not connect to the camera.**

**A6:** First, verify that the wireless settings match your wireless network settings. Second, make sure to disconnect the Ethernet cable from the camera and verify that the **LINK** LED is blinking red.

### **Q7: I forgot my password. What should I do?**

**A7:** Take a pin or paperclip and press the reset button on the back of the unit for 15 seconds. This will return settings back to factory defaults. Open up the SetupWizard program to find out the IP address of the camera (see step 11 in Section 2: **Hardware Installation and Configuration.** If you do not have a DHCP server on your network, the default IP address is 192.168.10.30. The default administrator ID and password is admin.

If you still encounter problems or have any questions regarding the **TV-IP600/TV-IP600W,** please contact TRENDnet's Technical Support Department.

### **Certifications**

This equipment has been tested and found to comply with FCC and CE Rules. Operation is subject to the following two conditions:

(1) This device may not cause harmful interference.

(2) This device must accept any interference received. Including interference that may cause undesired operation.

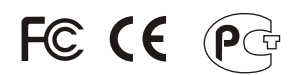

Waste electrical and electronic products must not be disposed of with household waste. Please recycle where facilities exist. Check with you Local Authority or Retailer for recycling advice.

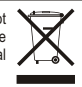

**NOTE:** THE MANUFACTURER IS NOT RESPONSIBLE FOR ANY RADIO OR TV INTERFERENCE CAUSED BY UNAUTHORIZED MODIFICATIONS TO THIS EQUIPMENT. SUCH MODIFICATIONS COULD VOID THE USER'S AUTHORITY TO OPERATE THE EQUIPMENT.

### ADVERTENCIA

En todos nuestros equipos se mencionan claramente las caracteristicas del adaptador de alimentacón necesario para su funcionamiento. El uso de un adaptador distinto al mencionado puede producir daños fisicos y/o daños al equipo conectado. El adaptador de alimentación debe operar con voltaje y frecuencia de la energia electrica domiciliaria existente en el pais o zona de instalación.

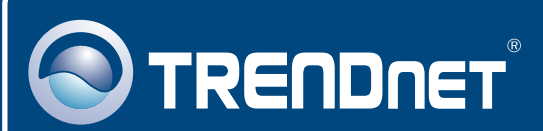

# Product Warranty Registration

**Please take a moment to register your product online. Go to TRENDnet's website at http://www.trendnet.com/register**

# **TRENDNET**®

**20675 Manhattan Place Torrance, CA 90501 USA**

Copyright ©2009. All Rights Reserved. TRENDnet.